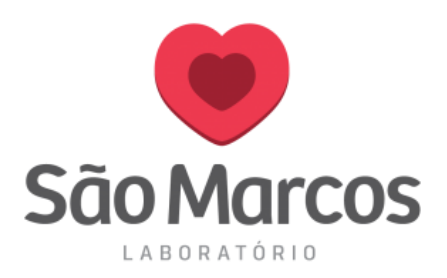

## **ADICIONANDO O PORTAL SÃO MARCOS APOIO NA PÁGINA INICIAL DO NAVEGADOR**

## **Mozilla Firefox**

**1° passo:** Abra o navegador, na tela principal clique na barrinha de configuração e logo após selecione *OPÇÕES*. Conforme imagem abaixo.

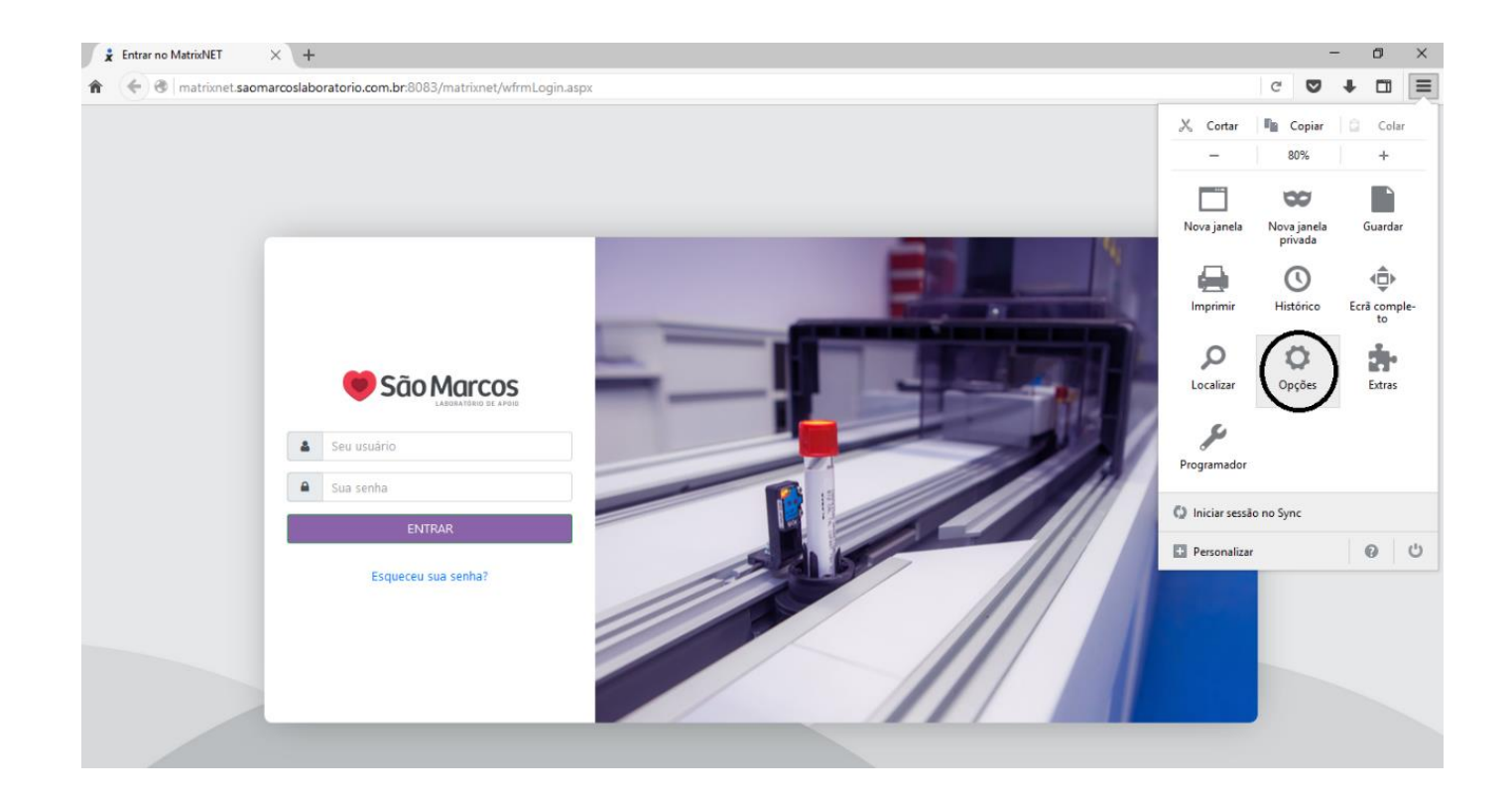

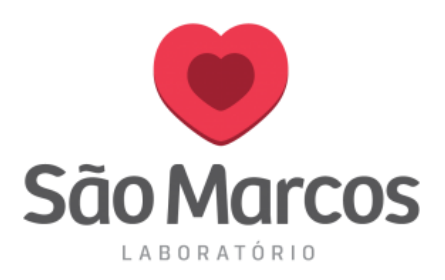

**2° passo:** Clique na aba lateral *GERAL*, em página inicial preencha o endereço: <http://matrixnet.saomarcoslaboratorio.com.br:8083/matrixnet/wfrmLogin.aspx>

## Conforme imagem abaixo:

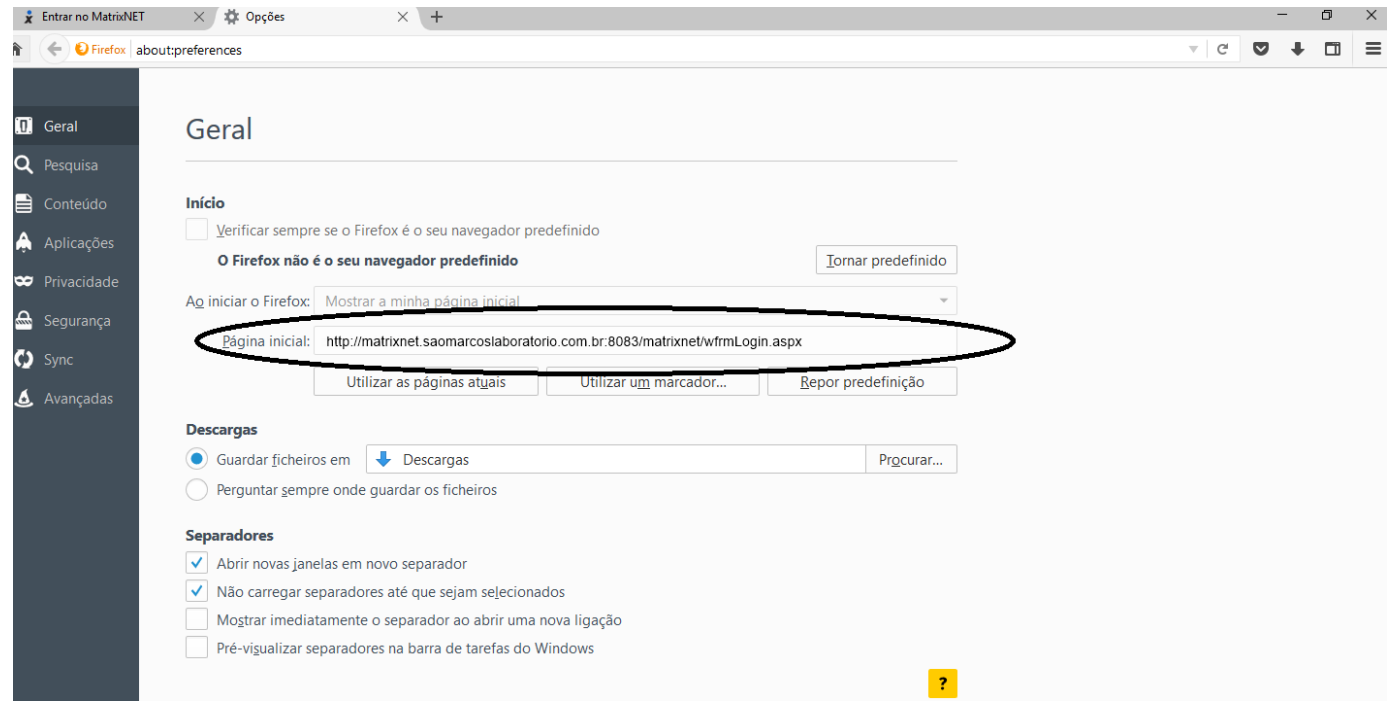

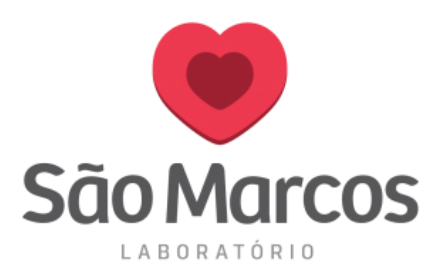

## **Internet Explorer**

**1° passo:** Abra o navegador, na tela principal clique na barrinha de engrenagem e logo após selecione *OPÇÕES AS INTERNET*. Conforme imagem abaixo.

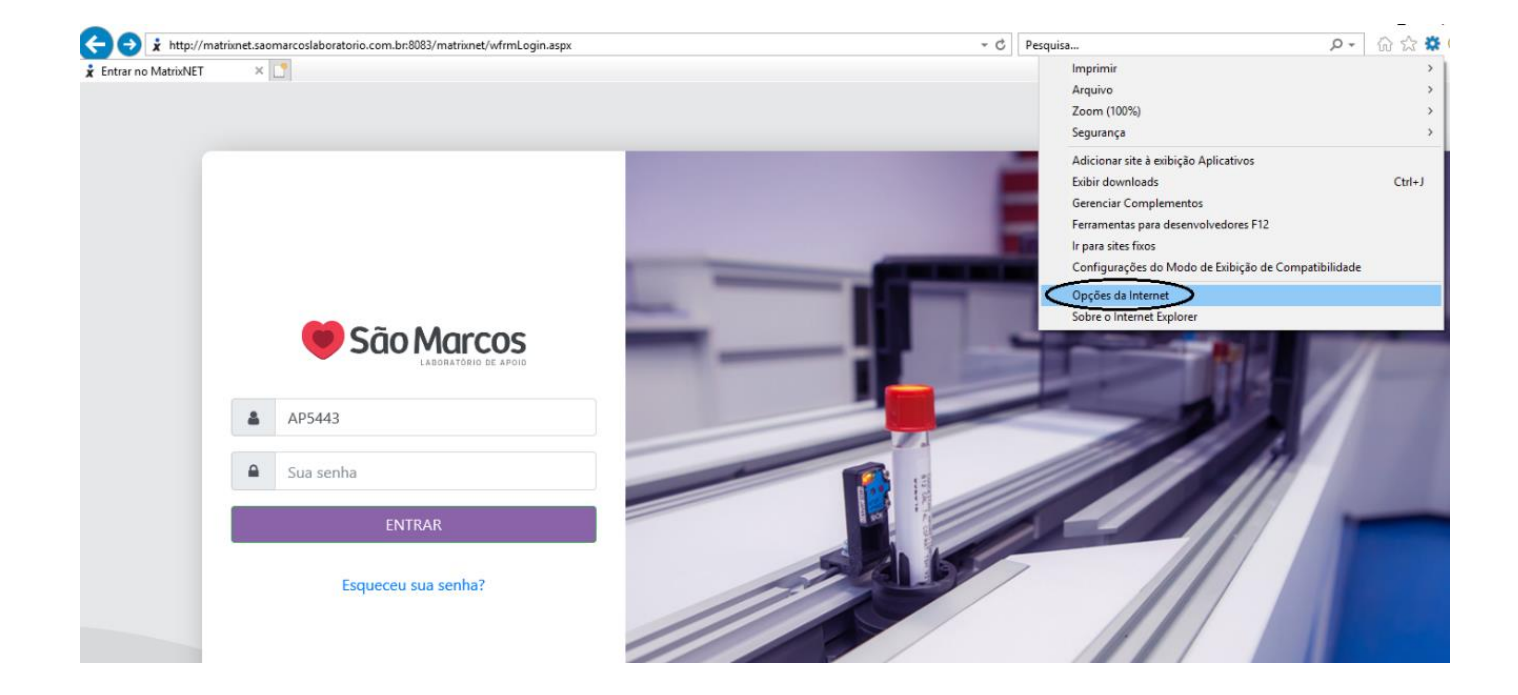

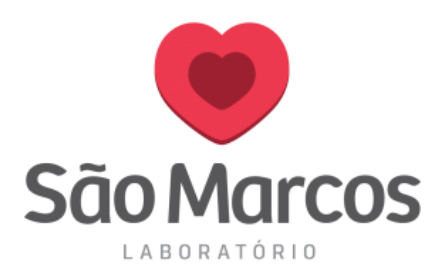

**2° passo:** Na aba *GERAL* inclua o endereço abaixo e logo após clique em *APLICAR*: <http://matrixnet.saomarcoslaboratorio.com.br:8083/matrixnet/wfrmLogin.aspx>

Conforme imagem abaixo:

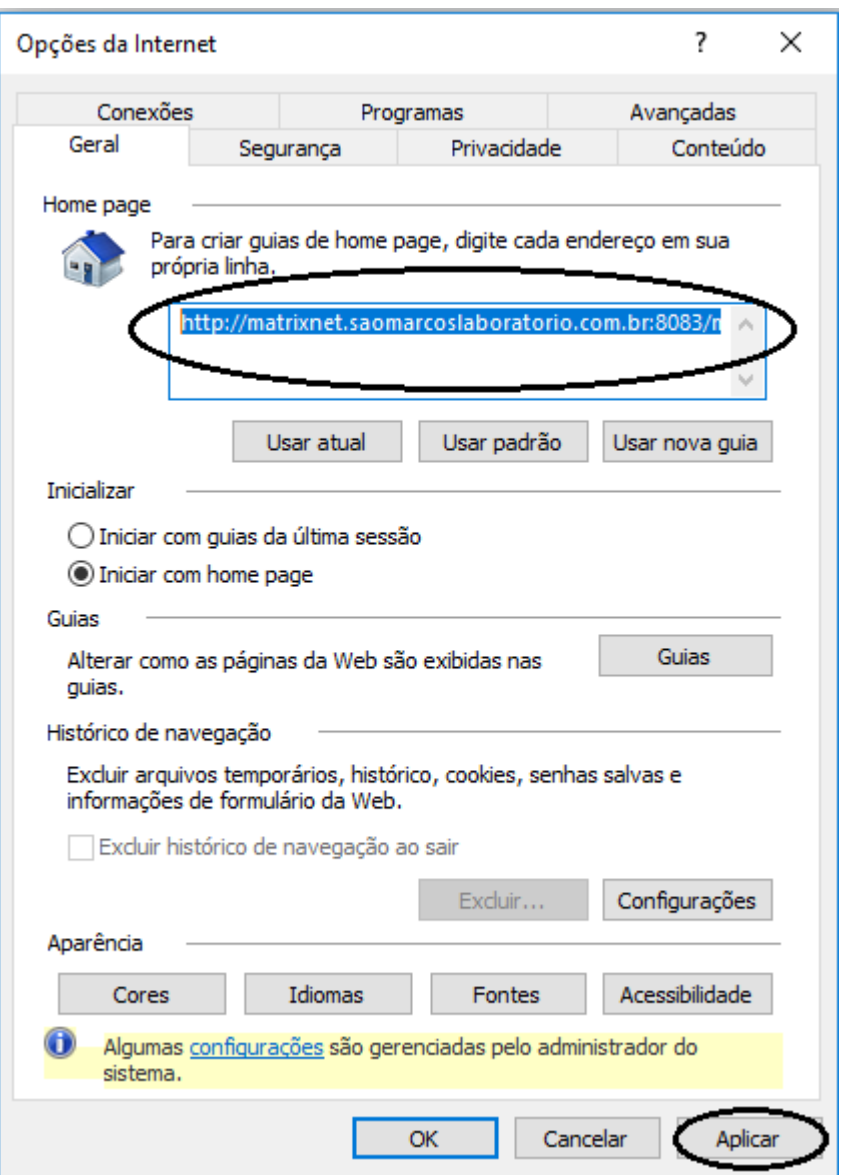